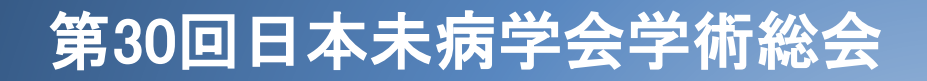

**Zoom**を使用した**LIVE**配信の ご視聴について

はじめに

この度は第30回日本未病学会学術総会に、ご参加のご登録いただきまして誠にありがとうござい ます。

本会は2023年12月16日(土)~17日(日) にZoomウェビナーを使用したLIVE配信にて開催します。 ライブ配信における事前の準備、当日の流れ等につきまして、本書にてご案内をさせていただき ますので、ご確認の上、当日ご視聴いただきますよう、お願い申し上げます。

尚、もしご不明な点等ございましたら、以下の運営事務局までお問合せいただきますようお願い 申し上げます。

 ■第30回日本未病学会学術総会運営事務局 株式会社キョードープラス 〒701-0205 岡山県岡山市南区妹尾2346-1 TEL:086-250-7681 FAX:086-250-7682 E-mail:mibyou30@kwcs.jp

## ➢ **PCの環境設定**

・インターネット回線については、通信障害を防ぐため、できるだけwifi でなく、有線LANで接続いただ きますようお願いいたします。

## • **参考URL 通知設定に関して**

【Windows】<https://support.microsoft.com/ja-jp/help/4028678/windows-10-change-notification-settings> 【Mac】<https://support.apple.com/ja-jp/guide/mac-help/mh40609/mac>

**事前準備**

## ➢ **Zoom**アプリのインストール

・Zoomアプリをインストールします。 Zoomサイト(https://zoom.us/)よりダウンロードしインストールしてください。 ダウンロードページはサイトの下部にありますダウンロード欄の 「Zoom デスクトップ クライアント」よりダウンロードページに進んでください。

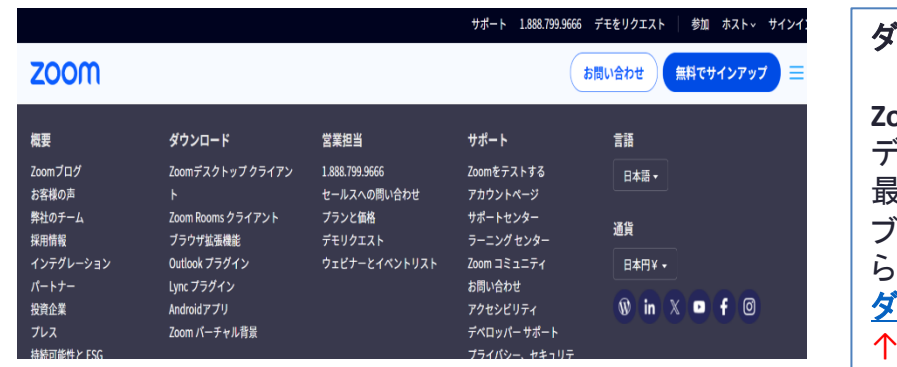

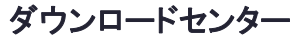

**Zoom** デスクトップ クライアント デスクトップ用の電話、ミーティング、チャット、ホワイトボードなど。 最初にZoomミーティングを開始または参加されるときに、ウェブ ブラウザのクライアントが自動的にダウンロードされます。ここか ら手動でダウンロードすることもできます。 **『ウンロード** バージョン 5.16.10 (26186)(64 ビット) ↑ここよりダウンロードしてください。

・ダウンロード後自動で、インストールが始まり、以下の画面が立ち上がったら、インストール完了です。

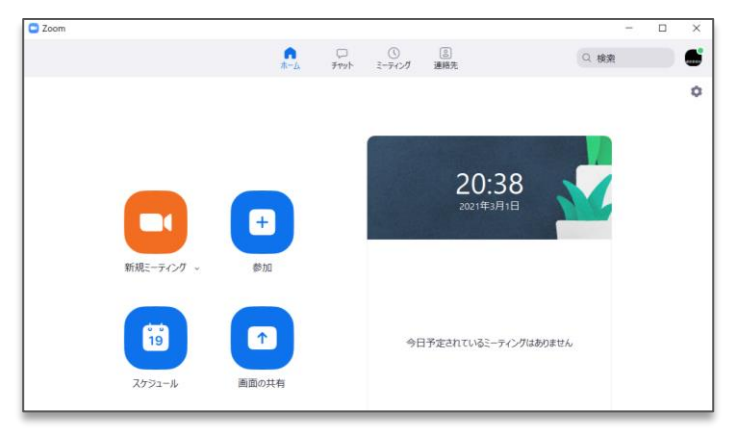

- ⒈ WEB開催ページの「ライブ配信」をクリック 登録画面が出ますので、必要事項を登録してください。 登録したメールアドレスに、「ウェビナーに参加」リンクが届きますので、クリックして参加してください。
- ⒉ "Zoom Meetingに参加しますか?"のポップアップが出たら、【Zoom Meetingを開く】をクリック。

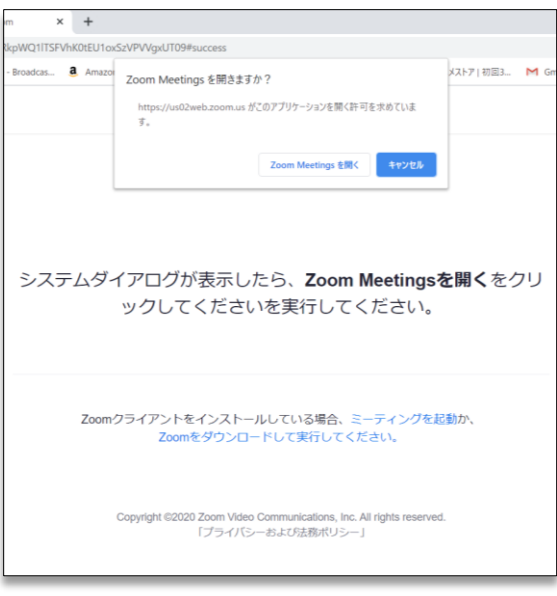

3. 名前を入力して【ミーティングに参加】をクリック。 (必須) ※できるだけ本名でのご入力をお願いいたします。

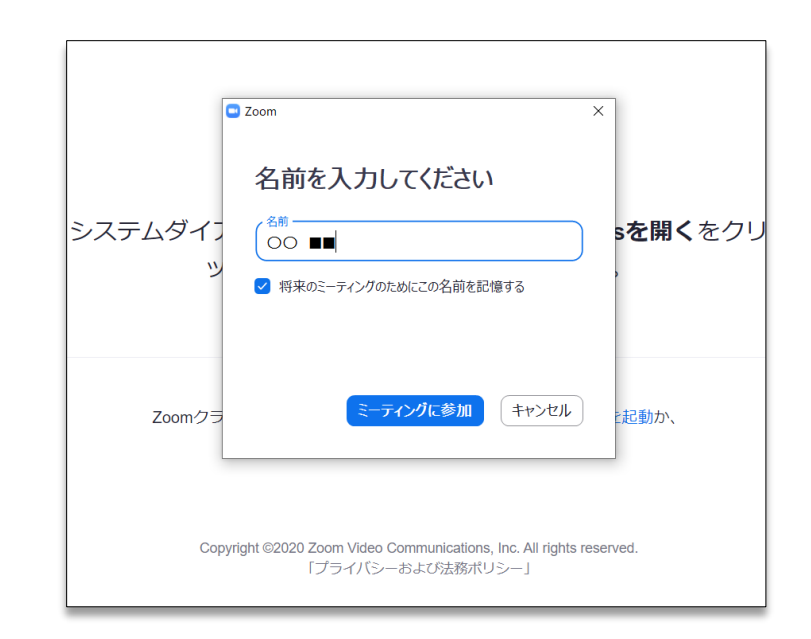

4.演題に対する質問は 画面の下側にある【Q&A】ボタンよりお願い申し上げます。 質疑の採択は座長の先生が行われます。ご了承ください。

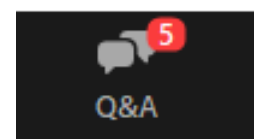

5 視聴終了後は、Zoomより退出いただいて結構です。 再度、視聴される場合は手順1より進めてください。